## PASSO A PASSO PARA CADASTRO NO SIGPRH:

## 1º Passo: Capacitação -> Banco de Talentos -> Cadastrar/Atualizar Currículo

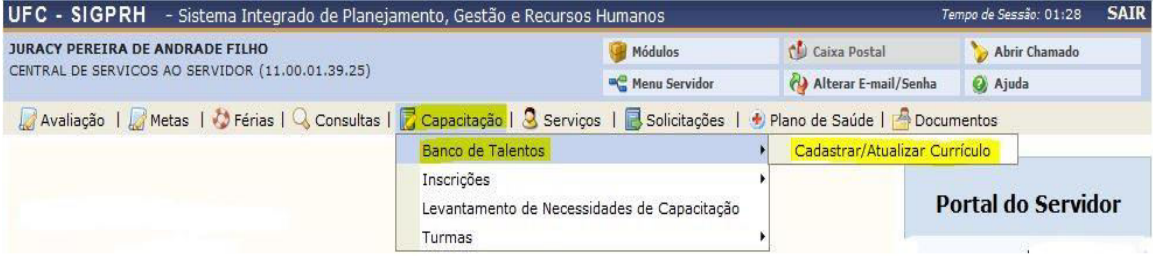

## 2º Passo: Cadastro do Currículo para Instrutoria (Capacitação)

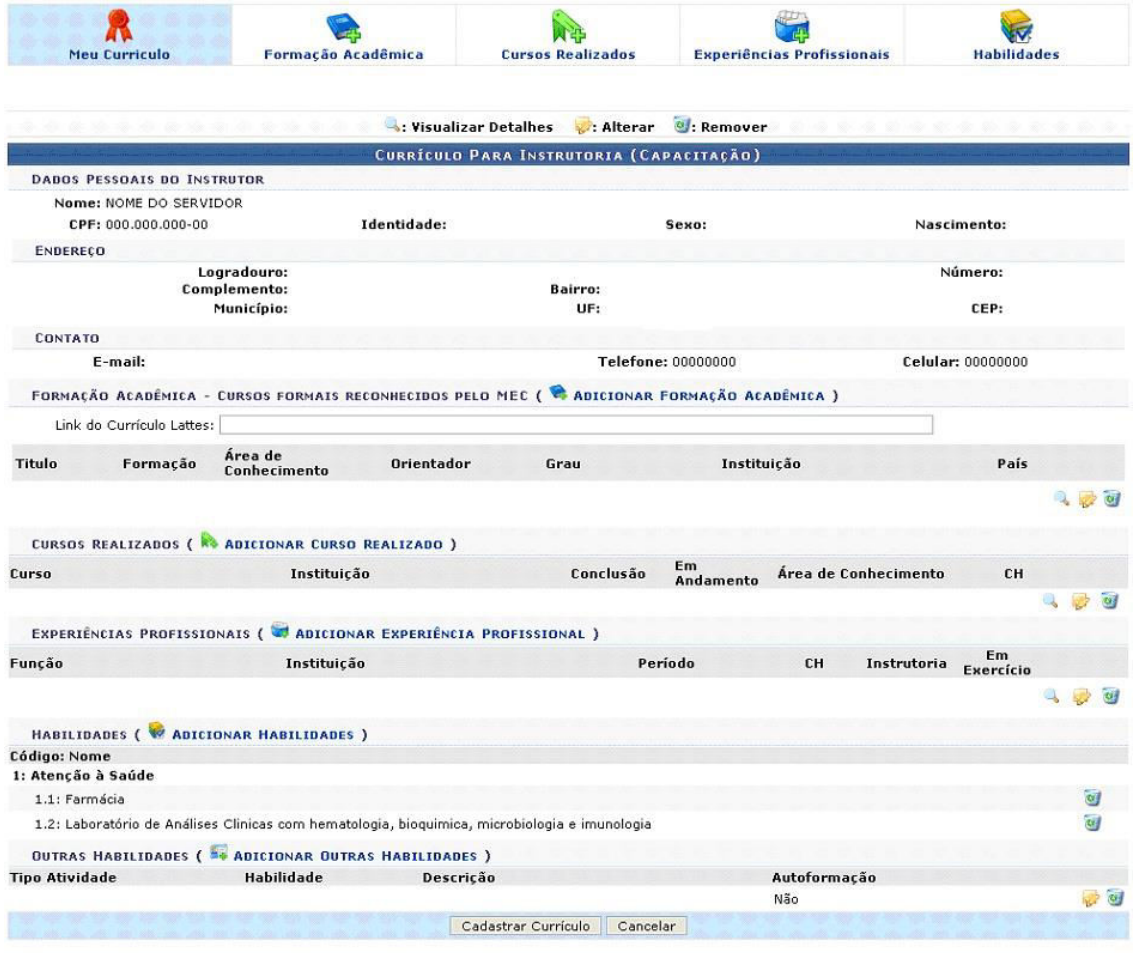

 $\star$  Campos de preenchimento obrigatório.

3º Passo: Em seguida, volta ao menu Capacitação:

Capacitação -> Instrutor -> Cadastrar Proposta de Atividade de Capacitação

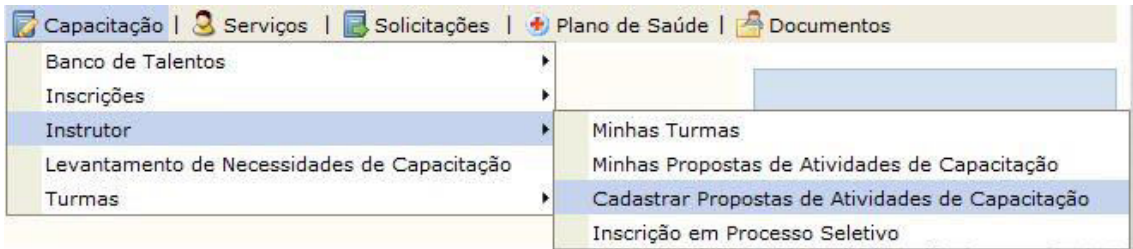

## 4º Passo: Cadastro da Proposta de Atividade de Capacitação

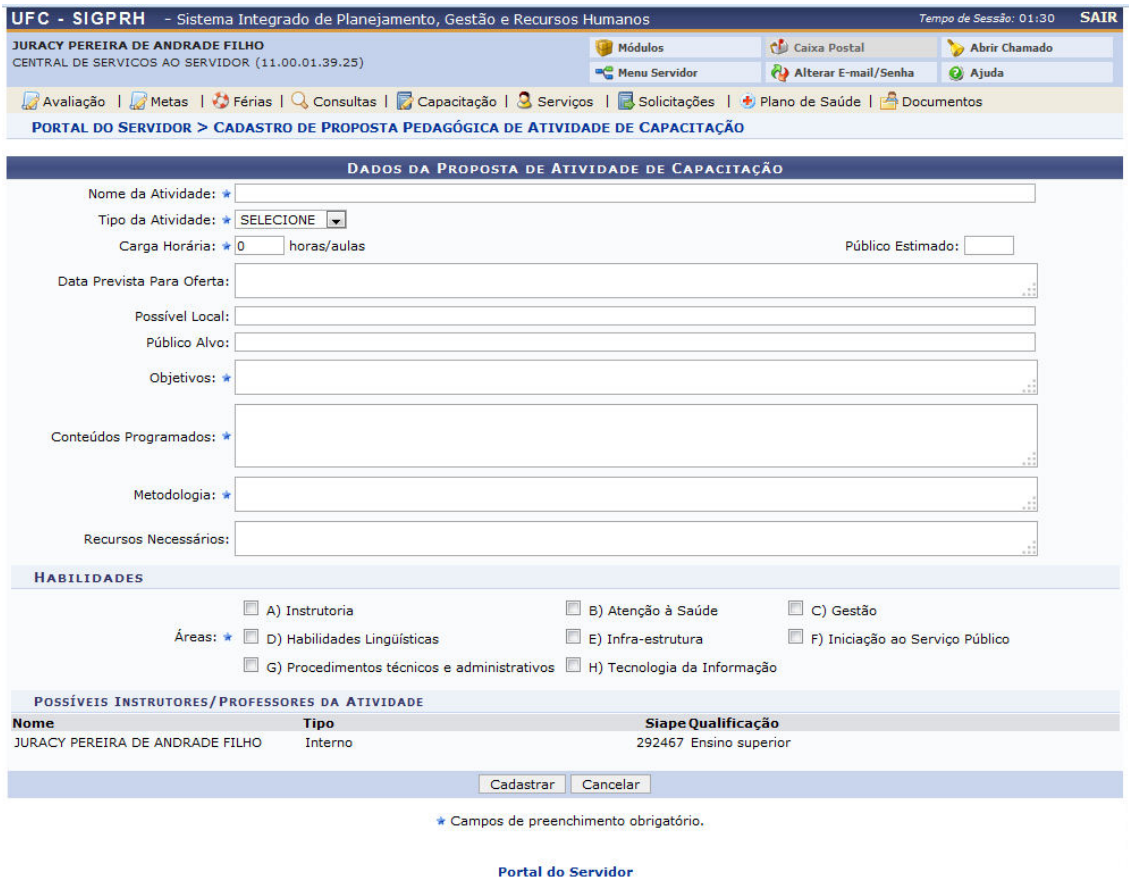

SIGPRH | Secretaria de Tecnologia da Informação - (85) 3366-9999 | Copyright @ 2007-2014 - UFC - appsrv2-prod-si3.ufc.br